# Rapid Spanning Tree Protocol (RSTP) configuratie op de 300 Series Managed-switches  $\overline{a}$

## Doel

Lopen in een netwerk komen voor wanneer alternatieve routes tussen hosts bestaan. Lopen in een uitgebreid netwerk kunnen Layer 2 switches voor onbepaalde tijd door het verkeer laten lopen, wat leidt tot meer verkeer en een lagere netwerkefficiëntie. Spanning Tree Protocol (STP) biedt één pad tussen twee eindstations om lusvorming te voorkomen. Rapid Spanning Tree Protocol (RSTP) detecteert netwerktopologieën om snellere convergentie te bieden en een netwerk zonder lusjes te maken. Dit is het meest effectief wanneer de netwerktopologie van nature een boom is gestructureerd.

Dit artikel legt uit hoe u RSTP per poort kunt configureren op de 300 Series Managedswitches.

#### Toepasselijke apparaten

- ・ SG300-10PP
- ・ SG300-10MPP router
- ・ SG300-28PP-R router
- ・ SG300-28SFP-R switch
- ・ SF302-08MPP router
- ・ SF302-08PP
- ・ SF300-24PP-R switch
- ・ SF300-48PP-R switch

## **Softwareversie**

- ・ 1.4.0.00p3 [SG300-28SFP-R]
- ・ 6.2.10.18 [Alle andere apparatuur]

# Spanning Tree Global Setup

Eerst moet u ervoor zorgen dat de parameters voor RSTP in de schakelaar zijn ingeschakeld.

Stap 1. Meld u aan bij het programma voor webconfiguratie en kies Spanning Tree > STPstatus en wereldwijde instellingen. De pagina STP-status en algemene instellingen wordt geopend:

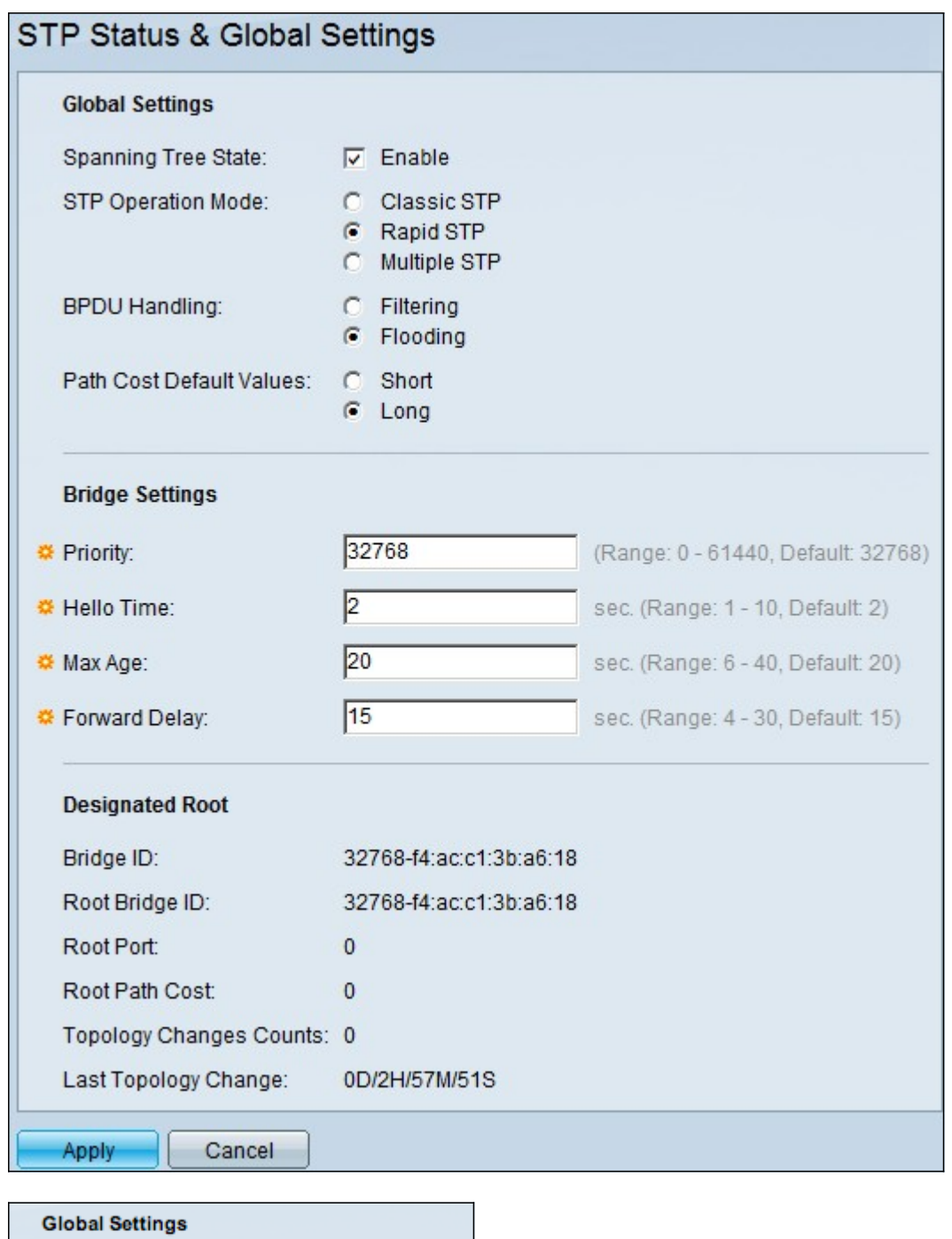

Stap 2. Controleer het vakje Enable in het veld Spanning Tree om STP in te schakelen.

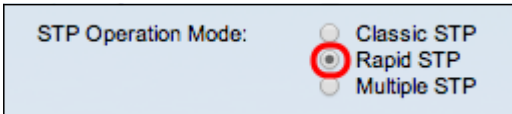

Spanning Tree State:

Enable

Ø

Stap 3. Klik op de radioknop Rapid STP in het veld STP Operations Mode om RSTP als operationele modus van STP te gebruiken.

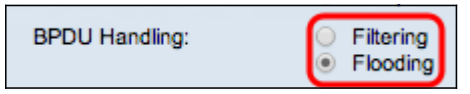

Stap 4. Klik op een van de beschikbare opties in het veld BPDU Handling om de pakketten Bridge Protocol Data Unit (BPDU) aan te pakken wanneer STP is uitgeschakeld:

・ Filtering — Dit is gebaseerd op het MAC-adres van de bron. Met deze optie bepaalt de switch dat de bestemming van de MAC op hetzelfde netwerk of net is zodat het niet het pakket doorstuurt en het laat vallen. Deze optie bepaalt of u het pakket voor de gewenste bestemming wilt laten vallen of verzenden.

・ Overstroming — Het pakket wordt overstroomd uit alle verzendende poorten in het VLAN (behalve de poort waarop de poort is ontvangen). Extra aanval van pakketten overtreft de tabel en veroorzaakt een mislukking-over-situatie omdat de schakelaar een beperkte hoeveelheid geheugen heeft om MAC-adressen op te slaan. Gegevens worden uitsluitend aan het netwerksegment met de computer overbrugd dat de gegevens specifiek voor bedoeld zijn.

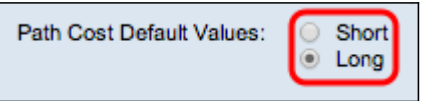

Stap 5. Klik op een van de beschikbare opties in het veld Kostprijs van het pad om de standaardkosten voor het pad toe te wijzen:

- ・ Kort Deze optie gebruikt een bereik van 1 tot 65.535 voor poortkosten.
- ・ Lang Deze optie gebruikt een bereik van 1 tot 200.000.000 voor poortkosten.

Stap 6. Klik op Toepassen om uw instellingen op te slaan.

#### Snelle Spanning Tree inschakelen in een poort

Stap 1. Meld u aan bij het programma voor webconfiguratie en kies Spanning Tree >RSTPinterfaceinstellingen. De pagina RSTP-interface-instellingen wordt geopend:

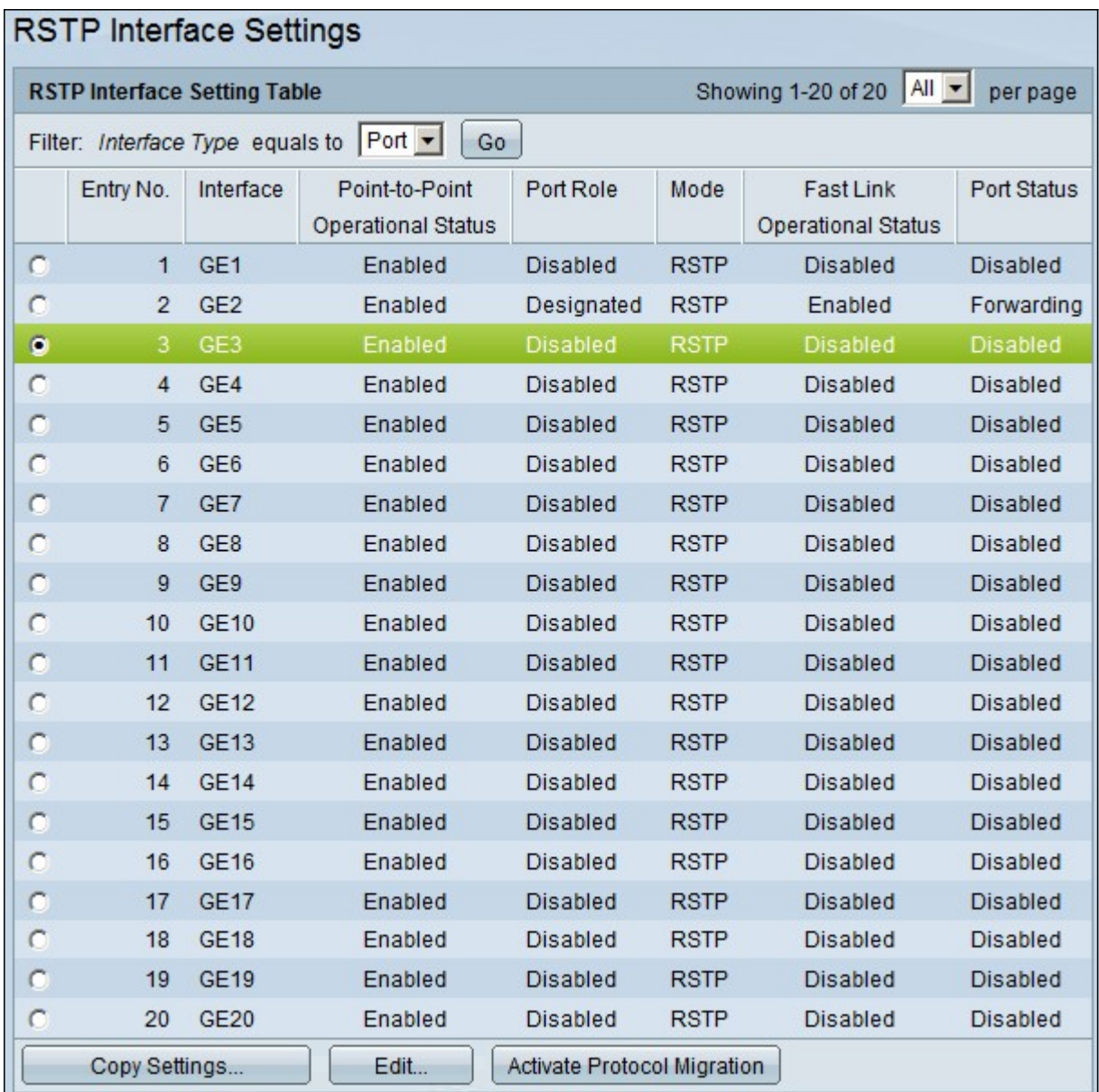

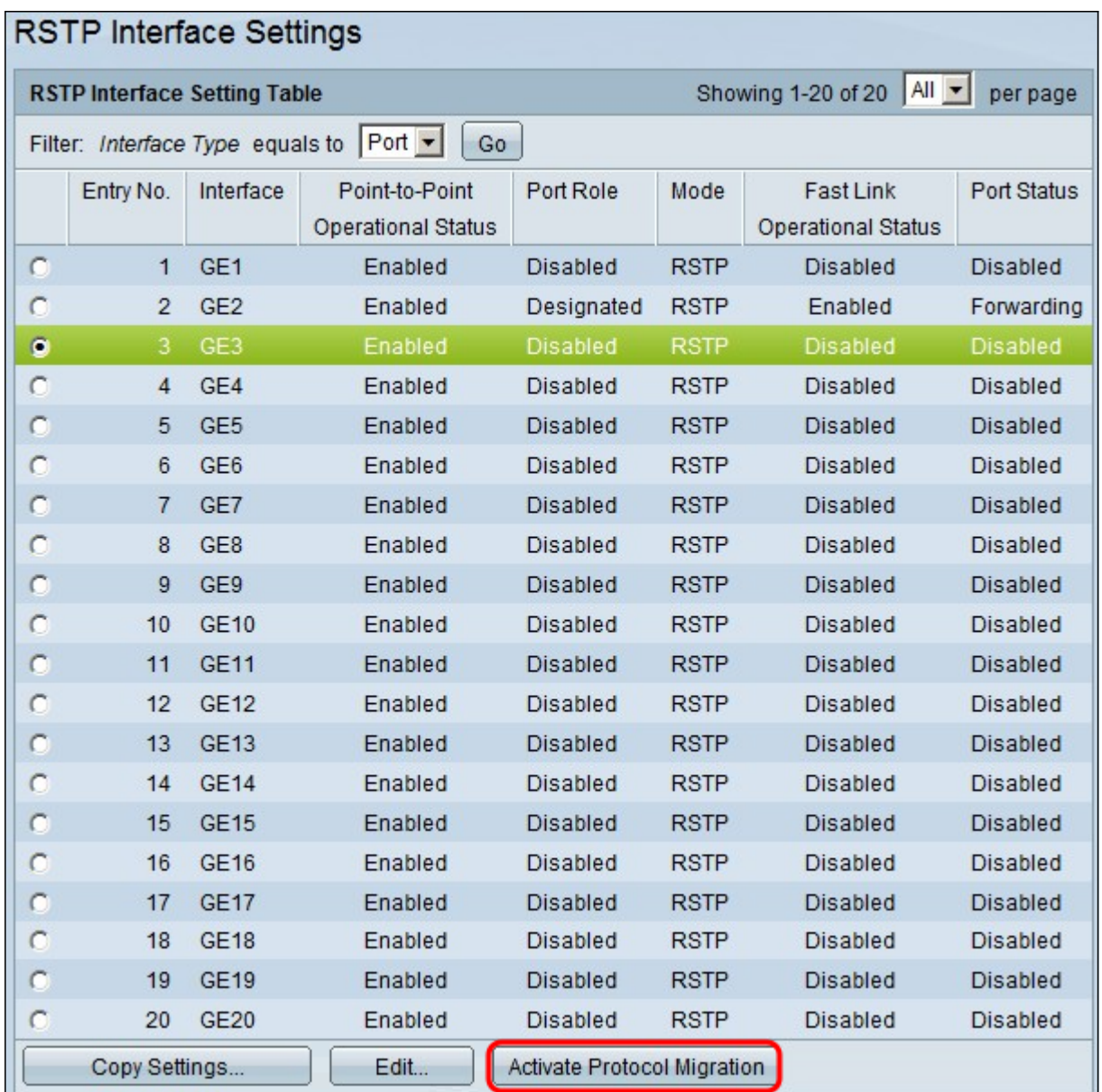

Stap 2. Als een aangesloten apparaat via STP wordt ontdekt, kies de interface die op het apparaat is aangesloten en klik op Protocol-migratie activeren. Dit voert een test uit op het aangesloten apparaat om het type STP te zien. De schakelaar communiceert vervolgens met het aangesloten apparaat door het gebruik van het respectieve STP type van het aangesloten apparaat

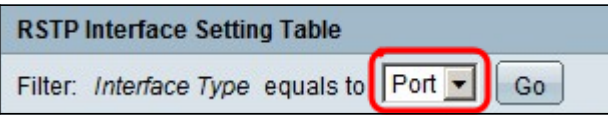

Stap 3. Kies in de vervolgkeuzelijst Filter of u een poort of een LAG (Link Aggregation Group) wilt configureren.

Stap 4. Klik op de radioknop van de poort/LAG dat u RSTP wilt inschakelen.

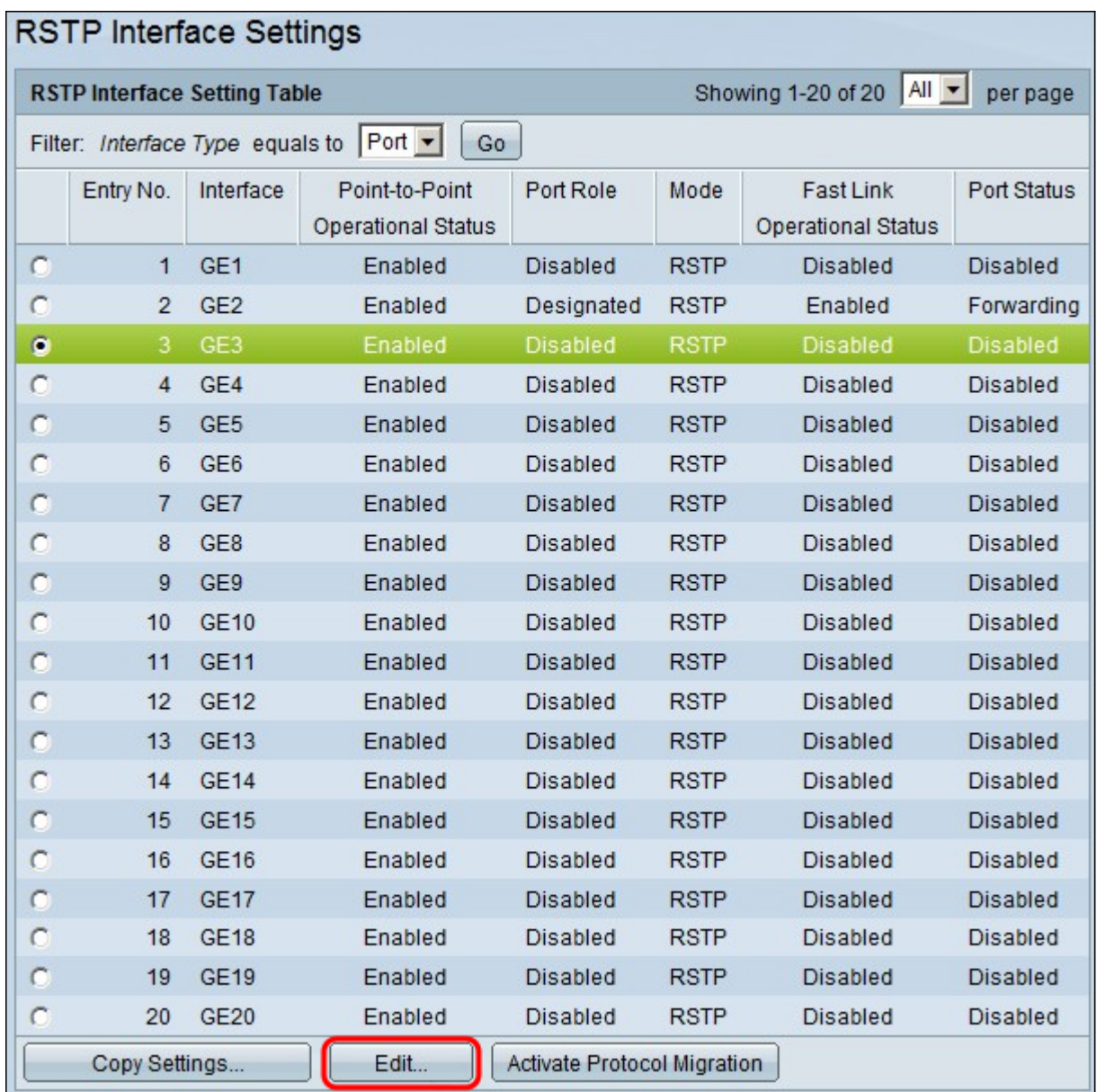

Stap 5. Klik op Bewerken. Het venster RSTP-interfaceinstellingen bewerken verschijnt.

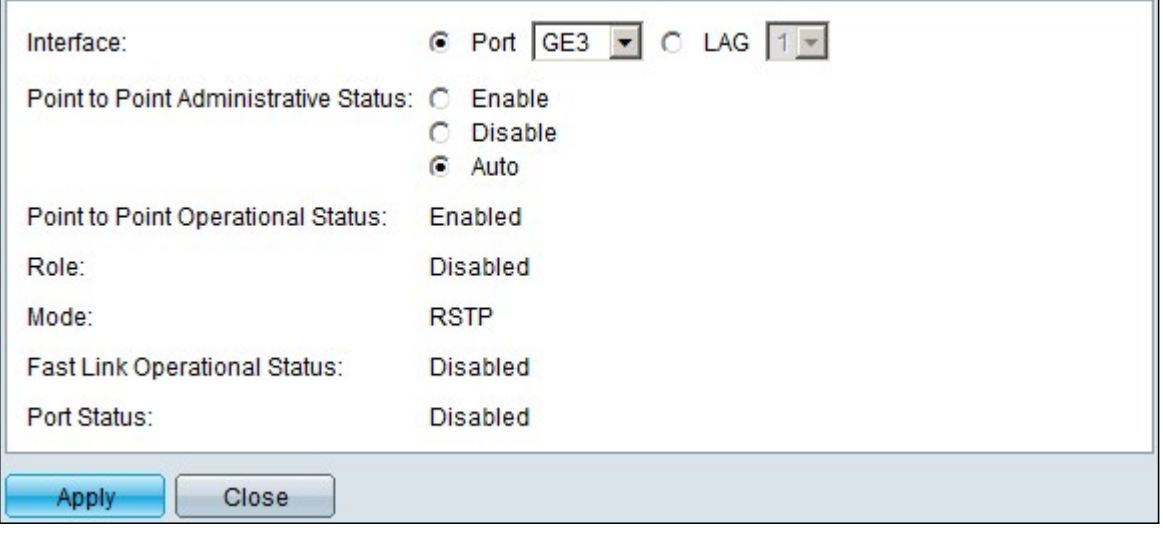

Stap 6. Klik in het veld Bestuurstatus point-to-point op een van de beschikbare opties:

Opmerking: Poorten die als Full Duplex zijn gedefinieerd worden beschouwd als Point-to-Point poortlinks.

・ Schakel - optie in om deze poort als een RSTP-randpoort te maken en brengt deze sneller naar verzendmodus dan normale STP.

・ Mogelijk is de functie uitschakelen bedoeld om de poort niet te beschouwen als point-topoint voor RSTP-doeleinden. STP werkt op regelmatige snelheid.

・ Auto — Bepaal de status van switch zelf met behulp van RSTP-BPDU's.

De volgende informatie over de poort/LAG wordt weergegeven:

・ Point-to-Point Operationele Status — Weergave ingeschakeld als point-to-point beheerafstand is ingesteld op auto.

- $\cdot$  Rol De rol van de haven zoals toegewezen door STP om STP pad te verschaffen.
- ・ Modus De huidige overspannende boommodus.
- ・ De status van de snelle verbinding (Fast Link Operationeel Status).
- ・ Poortstatus RSTP-status in de poort.

Stap 7. Klik op Toepassen om uw wijzigingen op te slaan.